### **QUALE FILE ALLEGARE**

### **INSERISCI SEMPRE LA VERSIONE EDITORIALE**

Se **può** essere caricata ad accesso aperto:

Policy di accesso: Visibile a tutti

Tipologia: **Versione editoriale** Tipologia di licenza: Pubblico -Tutti i diritti riservati oppure Creative Commons

 Se l'editore **non** consente di caricare la versione editoriale ad accesso aperto, inserisci nella stessa scheda **due allegati**:

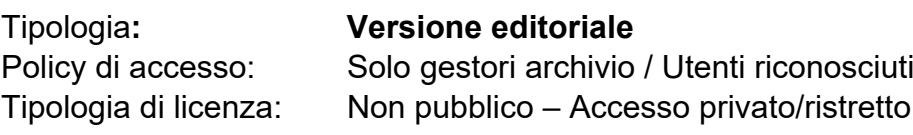

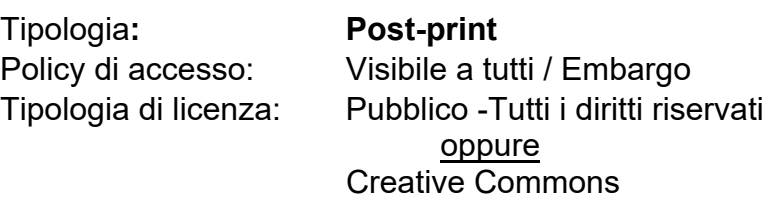

### **Qualora non sia possibile depositare ad accesso aperto il post-print, INSERISCI IL PRE-PRINT**

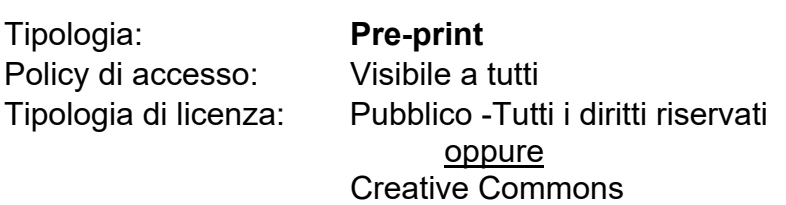

Nelle pagine che seguono sono descritti in dettaglio i passi da seguire per il caricamento degli allegati.

# **1) SELEZIONA IL FILE CHE VUOI ALLEGARE**

# **2) SELEZIONA LA TIPOLOGIA DI ALLEGATO**

#### **PRE-PRINT** *(submitted version)***:**

Versione **pre**-referaggio Articolo scientifico non pubblicato oppure sottomesso ad una rivista ma **NON** ancora referato

NON è l'article in press, NON sono le proof

#### **POST-PRINT** *(author's accepted manuscript)*

Versione **post**-referaggio Articolo scientifico **GIA'** referato ma senza veste grafica editoriale

Versione finale dell'autore, accepted manuscript

#### **VERSIONE EDITORIALE** *(version of record)***:**

Versione **post**-referaggio; è la versione pubblicata completa della veste grafica editoriale.

### **ABSTRACT**

Riassunto del contenuto e degli aspetti fondamentali di una pubblicazione.

### **ALTRO MATERIALE ALLEGATO**

Indici, tabelle, grafici, immagini, parti preliminari del testo (copertina, frontespizio, indici, bibliografia) e ogni altra tipologia di documento o parte di documento non rientrante nelle definizioni sopra riportate.

Qui è possibile inserire qualsiasi altro tipo di documento (rapporti tecnici, slide, poster, banche dati, software, manufatti, prototipi, cartografia).

## **3) VERIFICA LA POLICY DELL'EDITORE**

Consulta il database Sherpa Romeo, che appare sulla destra della scheda mentre carichi un allegato, per verificare se è possibile inserire ad accesso aperto l'allegato e in quale versione (una versione più dettagliata è presente direttamente alla pagina https://v2.sherpa.ac.uk/romeo/).

Consulta anche, in caso di dubbio, i link alle pagine dell'editore messi a disposizione da Sherpa Romeo.

Se l'editore non è presente su Sherpa Romeo, verifica se sul sito dell'editore è riportata la policy relativa all'accesso aperto.

### **4) SELEZIONA LA POLICY DI ACCESSO**

In base alla policy dell'editore, seleziona il criterio di accesso dell'allegato:

- **Visibile a tutti:** se l'allegato può essere caricato ad accesso aperto.
- **Embargo:** se l'allegato può essere caricato ad accesso aperto ma solo dopo un

periodo di embargo la cui durata è definita dall'editore (con quest'opzione viene

posticipata la visibilità dell'allegato).

La data di fine embargo, da indicare attraverso il calendario che compare dopo la selezione, si calcola a partire dalla data della prima pubblicazione online. L'articolo resterà ad accesso riservato fino alla scadenza dell'embargo; dopodichè, automaticamente, sarà reso visibile sul portale pubblico di IRIS.

- **Solo gestori archivio:** se l'allegato non può essere caricato ad accesso aperto nel repository (è visibile solo per gli autori e per l'amministratore di IRIS).
- **Utenti riconosciuti:** utilizza quest'opzione in alternativa a "Solo gestori archivio", per tutti quei casi in cui l'allegato non può essere caricato ad accesso aperto (il file sarà visibile solo per gli utenti INRiM).

## **5) SELEZIONA LA LICENZA DI DISTRIBUZIONE**

Verifica, sul contratto stipulato con l'editore, chi detiene il copyright della pubblicazione e di conseguenza scegli una delle seguenti opzioni:

**Pubblico:** per rendere visibile l'allegato sul portale pubblico:

- **‐ Tutti i diritti riservati**: implica che tutti i diritti relativi alla pubblicazione sono stati ceduti all'editore (che li mantiene tutti per sé pur consentendo il deposito ad accesso aperto) o rimangono in capo all'autore (che decide di riservarli tutti per sé);
- **‐ Licenze Creative Commons** (CC): implica che l'autore ha mantenuto per sé tutti i diritti senza cederli all'editore e perciò può definire quali di essi si riserva nei confronti dei fruitori del suo documento.

Talvolta sono gli editori a richiedere l'utilizzo delle licenze CC (ad esempio Elsevier richiede che a tutti i postprint venga associata la licenza CC-BY-NC-ND).

L'opzione "Pubblico" implica la verifica, da parte dell'autore, della policy editoriale riguardo all'accesso aperto e la conoscenza delle clausole contrattuali stipulate con l'editore in riferimento al copyright (diritti ceduti all'editore o mantenuti dall'autore); in caso di dubbio sul copyright, scegli l'opzione "Pubblico – Tutti i diritti riservati".

 **Non pubblico – accesso privato/ristretto:** per non rendere l'allegato visibile sul portale pubblico.

L'amministratore di IRIS vaglia tutti gli allegati e li rende visibili sul repository nella migliore versione possibile, se conformi alla policy degli editori.

# **6) TRASFERISCI AL SITO - DOCENTE LoginMIUR**

Scegliendo **SI** il file sarà inviato al sito docente LoginMIUR.

**Attenzione**: il Sito Docente accetta solo file PDF di dimensione inferiore a 10 Mb; i file di dimensione superiore devono essere divisi in più allegati oppure indicare "no" come scelta di upload.

# **7) NOTE**

E' molto importante inserire qui qualsiasi informazione utile inerente il paper, tipicamente se l'autore sa di detenere il copyright sul proprio contributo.

# **8) PUBLISHER COPYRIGHT**

Seleziona l'editore tra quelli presenti nel menù a tendina.

Se, durante il caricamento del file, hai riscontrato che l'editore richiede il riferimento al copyright o uno statement, e nel menù a tendina l'editore non è presente, contatta l'amministratore di IRIS ai recapiti sotto indicati.

Per ulteriori informazioni, si prega di contattare l'amministratore di IRIS: Claudia Rota (c.rota@inrim.it; cell 333 4420338)